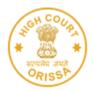

# HIGH COURT OF ORISSA, CUTTACK

E-Payment of Court Fees through Online payment mode has been enabled for the High Court of Orissa and District Courts of Odisha on 05.04.2021.

- 1. ePay Portal- <u>https://pay.ecourts.gov.in</u>
- 2. Stock Holding portal <u>https://www.shcilestamp.com</u>

Payment can be made through Net-banking, Debit Cards and UPI mode. E-Payment of Court Fees is available on both the portals 24 X 7 anytime & from anywhere.

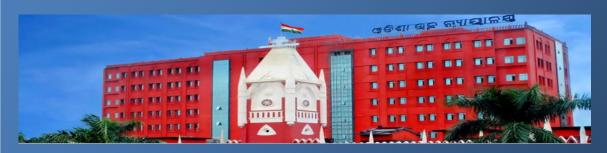

The E-Payment of Court Fees system has also been enabled through offline mode by offering the services through a dedicated Counter located at High Court premises for collection of e-Court Fees Receipts through direct Cash/Non-Cash payments and filling up of application Form.

## DETAILED STANDARD OPERATING PROCEDURE FOR e-PAYMENT of COURT FEES FOR HIGH COURT & DISTRICT COURTS

### **Online process - Stockholding Portal:**

Online e-Court Fee System involves three simple steps:

- 1. **Registration**: Client makes a one-time registration which can be used across all SHCIL online products available for that State.
- 2. **Online payment**: Besides offering the facility for single transactions, client will also be able to make a one-time payment to be maintained as imprest balance and utilise the same over a period of time for generating e-court fees of various denominations
- 3. **Receipt Generation**: Client will have the convenience to generate an e-Court fee receipt anytime and from anywhere via the internet without having to go thru the hassles of long queues and tiresome formalities.

The e-Court Fee receipt generated online can be printed on any printer and submitted as a valid proof of court fee payment in all approved courts of respective States.

Visit our website i.e. https://www.orissahighcourt.nic.in/ and go to 'Online Court Fee' link or visit www.shcilestamp.com/ and go to e-Court Fees Section as shown in fig.1

| Introduction About U         | US Download e-Registration e-Court Fees FAQ Contact L                           |
|------------------------------|---------------------------------------------------------------------------------|
| Welcome to e-Stampi          | ing website                                                                     |
|                              |                                                                                 |
| Please select the state,     | To access the e-stamping system,                                                |
| to view the desired page.    | click the button below.                                                         |
| States List                  | Secure Login                                                                    |
| 1                            |                                                                                 |
|                              | Online Payment                                                                  |
| > Verify e-Stamp Certificate |                                                                                 |
| > Latest updates new         |                                                                                 |
| Stamp duty Paymen            | t - Issuance of New Shares for NCT of Delhi                                     |
|                              |                                                                                 |
|                              | on : Internet Explorer versions 8 & 9, Mozilla Firefox 16 to 24.0, Google Chron |

Fig. 1

*Online user has to select the "Online Users" option from LOV and click on "Secure Login" button as shown in fig.2* 

| INTRODUCTION :                                                                                                    | Please select the User Type and click Secure Login button. |
|----------------------------------------------------------------------------------------------------|------------------------------------------------------------|
|                                                                                                    | Online Users -                                             |
| Ministry of Finance, Government of India appointed Stock Holding Corporation of<br>India Ltd as Central Record Keeping Agency (CRA) for Computerization of<br>Stamp Duty Administration System (C-SDAS).                                                                                                    | SECURE LOGIN                                               |
| As a major e-governance initiative, several State Governments have authorised<br>StockHolding to collect non-judicial and judicial stamp duty payment through<br>our e-stamping and e-Court fees system.                                                                                                    | Downloads                                                  |
| The Government of NCT of Delhi implemented e-Court Fee system for Judicial<br>Stamp collection purposes w.e.f. 20th November 2012. India's second state to<br>launch e-Court fee system was Chhattisgarh at High Court, Bilaspur on 16-Mar-<br>2016 and third was Himachal Pradesh on 19th Aug., 2016. Subsequently it was<br>launched in the states of Rajasthan, Punjab and Uttar Pradesh wef 02nd<br>September, 2016 and 22nd Dec. 2016 and 19th August, 2017 respectively. The<br>latest State to launch E-court fee is Tamilnadu wef 20th April, 2018. | Contacts                                                   |
| e-Court Fee system is an internet based application that gives you the<br>convenience of paying court fees without hassles involved in obtaining physical<br>Judicial Stamps. The system is secure and reliable.                                                                                                    |                                                            |

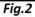

First time User of the Online e-Court Fee System is required to Register and generate the User ID and password. This User ID is common for Online e-Stamping, online e-Registration and online e-Court Fee collection systems. i.e. if the User is already having an ID for Online e-Court Fee System then the same credentials can be used for online e-Stamping Payment and online e-Registration.

Online User will enter all the mandatory details and only after he/she accepts the terms and conditions, user can save the entry as shown in fig.3 & fig.4

| Sign In             |                                | :: Welcome New User                                                                               | Frequently Asked Quest                                            |
|---------------------|--------------------------------|---------------------------------------------------------------------------------------------------|-------------------------------------------------------------------|
| User ID :           |                                | Please register to generate your User ID for acc<br>assistance, please email us at onlinestamping | cess to the Online Payment System.For<br>[at]slockholding[dot]com |
| Password :          | Use Virtual KeyBoard           | Register Now 🕨                                                                                    | ב                                                                 |
| Verify Code :       | JZVKNO                         |                                                                                                   |                                                                   |
| Retype Verify Code: |                                |                                                                                                   |                                                                   |
| Product : Cou       | urt Fee Payment                |                                                                                                   |                                                                   |
| Sign In             | assword Resend Activation Link |                                                                                                   |                                                                   |

Fig. 3

|                                        | * Indicates that the field is manda                                                                     |
|----------------------------------------|----------------------------------------------------------------------------------------------------|
| lser ID *                              |                                                                                                    |
| assword *                              |                                                                                                    |
| Confirm Password *                     |                                                                                                    |
| lote:- This will be used for verificat | ion for Change/ Forgot Password                                                                         |
| Security Question *                    | Choose a question                                                                                       |
| nawer *                                |                                                                                                    |
| Jser Type *                            | C Corporate   Individual / Proprietor Firm C Partnership Firm                                           |
| irst Name *                            |                                                                                                    |
| ast Name *                             |                                                                                                    |
| Gender*                                | C Male C Female                                                                                         |
| lirth Date *                           |                                                                                                    |
| 'an No                                 |                                                                                                    |
| Occupation                             |                                                                                                    |
| fobile No *                            |                                                                                                    |
|                                        |                                                                                                    |
| orrespondence Address *                |                                                                                                    |
|                                        |                                                                                                    |
| in *                                   |                                                                                                    |
| elect State *                          | Select State                                                                                            |
| ote:- User ID and Password details     | a will be mailed to this email ID                                                                       |
| -Mail ID *                             |                                                                                                    |
|                                        |                                                                                                    |
| 0                                      | y L p d Please enter the image text below                                                               |
| - La                                   | ead this? Try another (**Letters are case-sensitive)                                                    |
|                                        |                                                                                                    |
| I accept all Terms and Condit          |                                                                                                    |
|                                        |                                                                                                    |
| ONLINE PAYMENT TERM                    | IS AND CONDITIONS                                                                                       |
|                                        |                                                                                                    |
| This name states the Terms and Co      | nditions under which you (Visitor) may visit this Web site. Please read this page carefully. If you do  |
| not accept the Terms and Conditio      | ons stated here. we would request you to exit this site. You should visit this page periodically to re- |
|                                        | 70 P                                                                                                    |
|                                        |                                                                                                    |
|                                        |                                                                                                    |

Fig.4

Confirmation of a successful registration is sent on the email id provided during the registration process. The User will have to click the link in the email as shown below and visit the page. Only after this, the account will get activated. Upon activation, an SMS will be sent to the registered mobile number.

| Dear TEST,                                                                                                    |
|----------------------------------------------------------------------------------------------------|
| Congratulations! You have successfully registered with the Online Payment System.                                                                                                    |
| Your User ID : shiv2010                                                                                                    |
| Please activate the online access for your User ID by clicking on this <u>User ID Activation link.</u><br>You are required to visit the respective product site via <u>www.shcilestamp.com</u> |
| Thanks and regards,                                                                                                    |
| onlinestamping team<br>Stock Holding Corporation of India Limited.                                                                                                    |

After successful activation through the link, the Online User can login into the system. Following options are available on the screen. As shown in Fig. 5

|                          | No.                                                                                                    |                                                                                                    |                           |
|--------------------------|----------------------------------------------------------------------------------------------------|----------------------------------------------------------------------------------------------------|---------------------------|
| elcome Anuradha Khatavka | ar [anuradha84]                                                                                                    | Lest Login Time : 20-APR-2018 12:44:55 PM                                                                                             | <u>Home   Change Prof</u> |
| Account Balance          | :: e-Court Fee                                                                                                    |                                                                                                    |                           |
| lake Payment             |                                                                                                    |                                                                                                    |                           |
| Court Fee Generation     | Online e-Court fee is now available a                                                                                      | at Madras High Court, Chennai and it's Bench at Madurai                                                                               |                           |
| ew Transactions          | Online e-court fee is available for Co                                                                                     | ommercial Court of Rajasthan,Jaipur.                                                                                                  |                           |
| iow Psymonts<br>efunds   | Receipt Printing will only work in Mid<br>Please do following steps to check o<br>1. If Java is not installed in your PC/s | system, kindly download the Java from <u>here.</u><br>your Browser, kindly check the guide for <u>How to enable java in browser</u> . |                           |
|                          | It is the responsibility of each online accessing the Online e-Court Fee s                                                 | user to properly manage their user accounts, user IDs and passwords for the<br>ystem.                                                 | corresponding user ID for |
|                          | Welcome to e-Court Fee Online Mod                                                                                          | tule                                                                                                    |                           |
|                          | A typical user may use following opti                                                                                      | ions :                                                                                                    |                           |

Fig.5

# Make Payment:

Before generation of e-Court receipt user has to update the account balance through "Make Payment" option. User has to select the state for which he wishes to pay (from LOV), amount and the Payment mode (Net Banking/Debit Card) from LOV. Refer Fig.6

|                                                                                                    | X REL                                                                                                |                                              |                     |
|----------------------------------------------------------------------------------------------------|----------------------------------------------------------------------------------------------------|----------------------------------------------|---------------------|
| Welcome <mark>Anuradha Khatavkar</mark> [a                                                                 | nuradha84]                                                                                           | Last Login Time : 20-APR-2018 12:44:55 PM Ho | ne  <u>Change</u> P |
| Account Balance<br>Make Payment<br>e.Court Fee Generation<br>View Transactions<br>View Payments<br>Refunds | All Debit cards ( Visa, Ma<br>transaction.<br>Applicable taxes as per th<br>Taxes may change subject |                                              | lory.               |
|                                                                                                    | Charges Applicable<br>Total Amount to Pay                                                            | o<br>o<br>Initiale Payment<br>Clear          |                     |

Fig.6

#### e-Court fee Generation:

On updating the sufficient balance in the account, user can proceed for e-Court receipt entry by selecting "e-Court fee Generation" option. System will display the available account balance on the screen. The receipt date, account reference number and account description are the auto populated fields. User has to select the name of the state from LOV and enter the amount. Name of the Litigant is the mandatory field for online e-Court generation. On entering all mandatory details user has to click on "Submit" button. Refer fig.7

| e Payment           |                     |                                          | * Indicates that the field is mandatory |
|---------------------|---------------------|------------------------------------------|-----------------------------------------|
| ourt Fee Generation | Receipt Date        | 20-APR-2018                              |                                         |
| w Transactions      | Account Reference   | Anuradha Khatavkar                       |                                         |
| w Payments          | Account Description | Online Payment                           |                                         |
| unds                | Select Location *   | Select State 💌 * Please select location. |                                         |
|                     | Account Balance     | 0                                        |                                         |
|                     | Name of Litigant *  |                                          |                                         |
|                     | Court Fee Amount *  | 0                                        |                                         |

Fig.7

Once the user clicks on submit button, system shows a pop up window which reconfirms whether user wants to generate the receipt. User has to click on OK button. As shown in fig.8

| Online e-Court Fee Payn            | nent System                                                |                                                                           | Report Sections, Parmier's Section        |
|------------------------------------|------------------------------------------------------------|---------------------------------------------------------------------------|-------------------------------------------|
|                                    |                                                            |                                                                           |                                           |
| Icome Ditin Jindal (diditinjindal) |                                                            | Last lager free ( 16-105-105) to 25 an Am                                 | Home   Chancel Fullis   Loosal            |
| ccoast Balance                     | :: e-Court Fee Rece                                        | P Message from webpage                                                    |                                           |
| Court Fee<br>Interation            | Reprint Date                                               | Are you sure you want to save the entry for amount 10 ?<br>[Ten Rupees]   | * Indicates that the field is manifally y |
| rw Traesactions<br>ew Paymenta     | Assount Reference<br>Assount Description                   | Note - Amount of rupees 30 will be deducted from your Account<br>Balance. |                                           |
|                                    | Salvet Location *<br>Rame of Litigant *<br>Account Balance | CK. Cancel                                                                |                                           |
|                                    | Eaut Fee Ansunt *                                          | 9                                                                         |                                           |
|                                    |                                                            | Submit Clear                                                              |                                           |
|                                    |                                                            |                                                                           |                                           |
| eccenter bunne                     |                                                            |                                                                           | © Stock Holding Corporation of India Lit  |

Fig.8

On re-confirmation done, system shows the e-Court receipt print screen. User has to click on "Print Receipt" button for printing of receipt. As shown in fig.9

| Online e-Court Fee Paymen                                      | t System                                            |                                               |                                       | About Control Tournert Souther |
|----------------------------------------------------------------|-----------------------------------------------------|-----------------------------------------------|---------------------------------------|--------------------------------|
| Valcome Dittin Andal (dittingindal)                            |                                                     |                                               | daarlagte The Id-dad-detd (137.54.44) | Harts   Chatas Exific   Leonal |
| Account Balance<br>Nake Payment                                | :: Court Fee Recei                                  | pt Details                                    |                                       |                                |
| +Court Ree<br>Generature<br>View Transactions<br>View Payments | Litigant Nerre<br>Account Reference<br>Count Fee UN | DITW JNDAL<br>DITW JNDAL<br>TSC12859015595038 |                                       |                                |
|                                                                | Court Fee Amount                                    | 13                                            |                                       |                                |
|                                                                |                                                     |                                               | Prim Receipt                          |                                |
|                                                                |                                                     |                                               |                                       |                                |
|                                                                |                                                     |                                               |                                       |                                |

Fig.9

Use the receipt in e-Filing or present the same at Filing Counters of Court concerned as Court Fees.

Court will deface/cancel the Court Fees so that it is not used elsewhere.

On successful printing of receipt, system displays message on screen. As shown in fig.10

| Online e-Court Fee Payment         | System                                    |                         | About Crisics Paramet Series     |
|------------------------------------|-------------------------------------------|-------------------------|----------------------------------|
|                                    |                                           |                         |                                  |
|                                    |                                           |                         |                                  |
| ilcome Ditin Andal (diditinjindal) | Last Lager Tree                           | de aus dord in drige av | Harra ( Chanas Fratilia   Leonal |
| ocourt Balance                     | :: Court Fee Receipt Printing             |                         |                                  |
| also Payment                       |                                           |                         |                                  |
| Court Fee<br>exercitions           | Printing Court Fee UW "TSCT2059013594330" |                         |                                  |
| lew Trassactions                   |                                           |                         |                                  |
| iew Payments                       |                                           |                         |                                  |
|                                    |                                           |                         |                                  |
|                                    |                                           |                         |                                  |
|                                    |                                           |                         |                                  |
|                                    |                                           |                         |                                  |
|                                    |                                           |                         |                                  |
|                                    |                                           |                         |                                  |

Fig.10

# View Transaction:

View transaction option displays all the previous transactions done by the users. Print Receipt option is also available here. User has to click on the bullet icon against any particular transaction for printing that particular receipt. Refer fig.11

| evi Divisetti (u | (madevi]  |        |                                     | Lesi             | Login Time : 20-) | APR-2018 11:36:35 | AM     |         | Home   Cha        |
|------------------|-----------|--------|-------------------------------------|------------------|-------------------|-------------------|--------|---------|-------------------|
| e                | :: Vie    | we-Co  | ourt Fee Transactio                 | ins              |                   |                   |        |         | View History Tran |
|                  | List of I |        |                                     |                  |                   |                   |        |         |                   |
| eration          |           | Select | Transactions<br>e-Court Fee Receipt | Name of Litigant | Location          | Receipt Date      | Amount | Status  | Transaction Date  |
|                  | 1         | С      | CGCT2041D1800Q097                   | ABC              |                   | 20-APR-18 16:00   |        |         | 20-APR-18 04:00   |
|                  | 2         | C      | CGCT15501713P619                    | AB               | CHATTISGARH       | 15-SEP-17 15:13   | 1      | Printed | 15-SEP-17 03:13   |

Fig. 11

User can use the Reprint Option if Online e-Court Receipt is not generated owing to any reason like (connectivity problem, power failure, printer problem etc) Refer fig.12

| come Ditin Andal (diditin(indal) |                                                                                                    |        |                     | Last            | Last Lagir Time - 35-302-3913 +132+13.4W |                |        |                           | Harra   Change Profile   Les |  |  |
|----------------------------------|----------------------------------------------------------------------------------------------------|--------|---------------------|-----------------|------------------------------------------|----------------|--------|---------------------------|------------------------------|--|--|
| court Balance                    | :: View e-Court Fee Transactions                                                                                                    |        |                     |                 |                                          |                |        | View History Transactions |                              |  |  |
| ake Payment<br>Court Fee         | List of Lest 10 Transactions                                                                                                    |        |                     |                 |                                          |                |        |                           |                              |  |  |
| neration                         | Sr No.                                                                                                    | Select | e-Court Fee Receipt | Name of Lingson | Location                                 | Receipt Date   | Amount | Status                    | Transaction Date             |  |  |
| w Transactions                   | 1                                                                                                    | 1      | T5CT2059013694330   | DITIN (HOAL     | TEST STATE.                              | 28-33-13 12:00 | 10     | Printed                   | 許認時時                         |  |  |
|                                  | Print Pressipt         Report Receipt           Re-printing of a receipt should be done within 12 focus from printing of the Rest receipt.         As a-Court Sermorphical Blowed by the reprinted only three [1 a 3 Briese mity].           Only the lastine printing a Court Fear Incourt wild be valid.         Re-printing of an a-court Briese three printing three reprint. weakt |        |                     |                 |                                          |                |        |                           |                              |  |  |

Fig.12

## **View Payment:**

User can check the payment history by particular period. User has to enter from and to date and click on "Check History" button and system will display the same on the screen. Refer fig.13

| Welcome Anuradha Khatav | <b>/kar</b> [anuradha84]   | Last Login Time : 20-APR-2018 03:55:02 PM |
|-------------------------|----------------------------|-------------------------------------------|
| Account Balance         | :: View Online Payment His | tory                                      |
| Make Payment            |                            |                                           |
| e-Court Fee Generation  |                            | * Ir                                      |
| View Transactions       | From Transaction Date *    | C                                         |
| View Payments           | To Transaction Date *      | C                                         |
| Refunds                 |                            |                                           |
|                         |                            | Check History Clear                       |

Fig. 13

\* \* \* \* \* \* \*